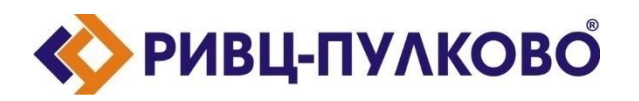

**АО «РИВЦ-Пулково» ОГРН 1027804874460 / ИНН 7810207359 / КПП 781001001 196210, г. Санкт-Петербург, ул. Пилотов д.24 тел: (812) 704-55-76; факс: (812) 704-36-65 e-mail: office@rivc-pulkovo.ru www.rivc-pulkovo.ru**

## **АВТОМАТИЗИРОВАННАЯ СИСТЕМА**

**«OpenSky-3. Комплексная автоматизированная система планирования и оперативного управления полетами авиакомпании»**

**Инструкция по скачиванию и установке**

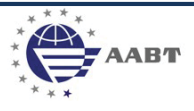

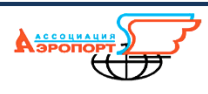

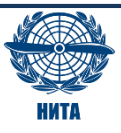

## **Порядок установки АС «OpenSky»**

Для того, чтобы установить АС «OpenSky» на персональном компьютере пользователя, требуется выполнить следующую последовательность действий.

- 1. Загрузить файл «OpenSky.zip» на ПК;
- 2. Разархивировать содержимое файла «OpenSky.zip» в папку C:\OpenSky (могут потребоваться права администратора).

## **Запуск АС «OpenSky»**

Для запуска установленной АС «OpenSky» следует выполнить нижеприведенную последовательность действий.

- $\Box$  $D \mathbb{D} = 1$ OpenSky  $\equiv$ Средства работы с приложениями  $\overline{\bullet}$  $\Phi$ aйл Главная  $\lambda$ Поделиться Вид Управление Ж Вырезать  $\sqrt{2}$ П∃ Открыть ▼ **ПР Выделить все** 咱 LÈ Х cĎ **Изменить М. Скопировать путь ВВ Снять выделение** Копировать Вставит Переместить Копировать Удалить Переименовать  $C$ oznatk Свойства **В** Вставить ярлык **C**) Журнал **ВР** Обратить выделение папку Буфер обмена Открыть Выделить Упорядочить Создать ← → + ↑ C:\OpenSky v C Поиск: OpenSky م Имя Тип Размер Дата изменения • Избранное  $Bitrix24$ & Access.dll 10.02.2022 11:08 89 576 KB Расширение при... **Пл.** Загрузки Airport.dll 14.09.2021 14:36 7.062 KB Расширение при... **В Недавние места** & Airwaybill.dll 03.04.2020 17:01 Расширение при... 3 854 KB **• Рабочий стол** BaggageNorm.dll 11.01.2022 8:06 34 606 KB Расширение при... 29.06.2021 14:22 **BPI.dll** 5 290 KB Расширение при... **G** OneDrive CalcExtract.dll 01.12.2021 10:37 Расширение при... 4 021 KB CargoBox.dll 21.10.2020 17:48 6 047 KB Расширение при... 1- Этот компьютер  $\Box$  cpdf.exe 10.11.2017 9:54 3 406 KB Приложение В Видео **&** Decision.dll 07.12.2021 16:46 Расширение при... 12 216 KB **Документы** <sup>8</sup> DelayRep.dll 02.04.2020 20:29 4448 KB Расширение при... **Пл.** Загрузки **B** DOD.dll 22.06.2020 12:13 27 429 KB Расширение при... • Изображения 05.10.2021 19:09 S Fleet.dll Расширение при... 37 096 KB **П** Музыка S FlightInfo.dll 18.02.2022.20:15 Расширение при... 29 295 KB Рабочий стол @ iFlightDocReport.dll 01.12.2021 10:39 Расширение при... 4 642 KB **Ш.** Локальный диск (С Maintenance.dll 16.06.2020 17:18 Расширение при... 8 383 KG Локальный диск (D Sp OpenSkyOps.exe 21.02.2022 10:00 43 970 KB Приложение OpenSkyOps.xml 18.02.2022 15:19 Файл "ХМІ"  $1 \times 1$ **Gu** Ceri 8 ops.chm 22.06.2015 17:24 2 937 KB Скомпилирован... Расширение при... © OpsData.dll 21.01.2022 12:21 35 556 KB Элементов: 19 | Выбран 1 элемент: 42,9 МБ  $\overline{B}$
- 1. Открыть в «Проводнике» папку «C:\OpenSky» (см. рис. 1)

- Рис. 1
- 2. В папке запустить файл «OpenSkyOps.exe»
- 3. Откроется окно авторизации пользователя (см.рис.2). В поле «Логин» следует ввести «tester», поле пароль оставить пустым и нажать на кнопку «Вход».

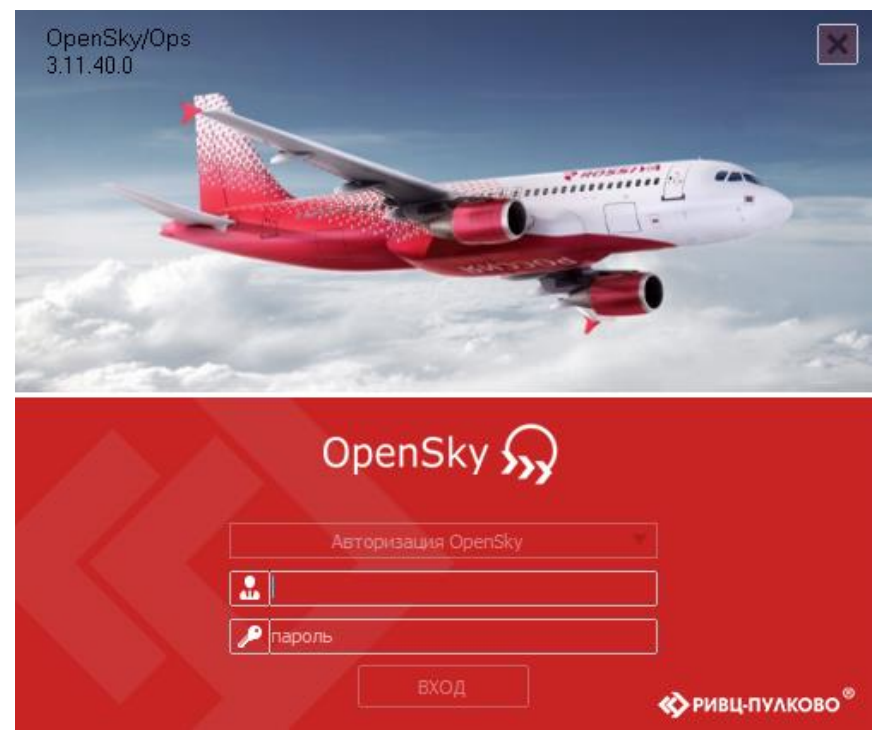

Рис. 2

4. Откроется окно «Выполнение…» (см. рис. 3), дождаться завершения процесса инициализации

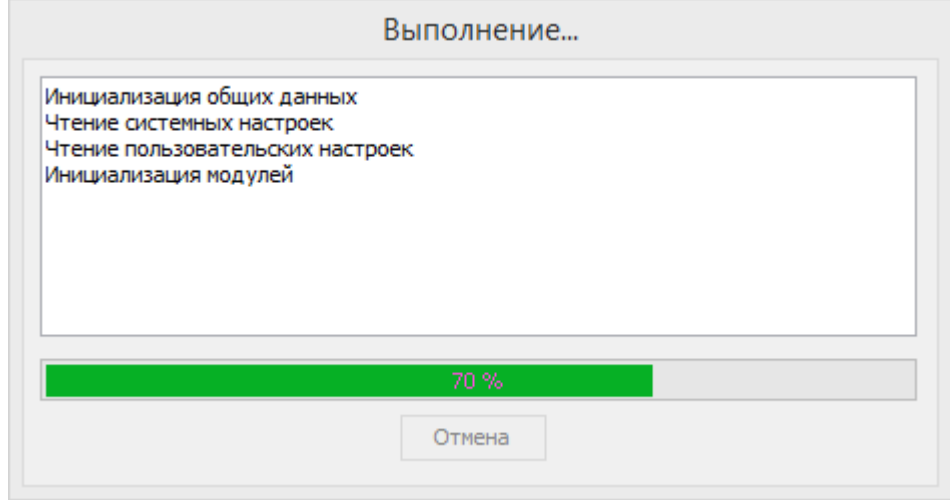

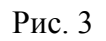

5. Откроется главное окно подсистемы «OpenSky/Ops» (см. рис. 4)

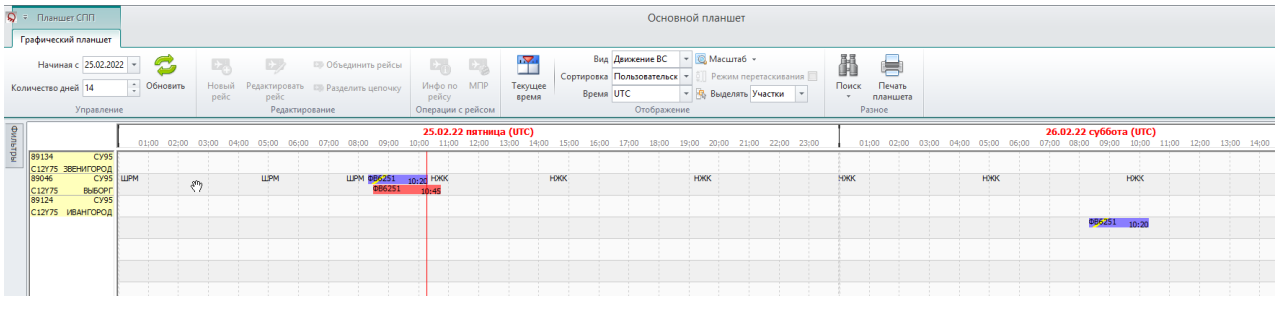

Рис. 4

6. Система готова к работе